# **UVAFinance** workday.

# Reporting Functionality in Workday **Ouick Reference Guide**

#### <span id="page-0-0"></span>**Overview**

This QRG is designed to walk **Workday users** through the report functionality in Workday. By the end of this QRG, you will be able to run, view, and navigate data within Workday reports.

When running reports in Workday, it is important to understand how it differs from UBI Reporting. Workday Reporting provides real time, drillable data where you can have everything in one place. Conversely, UBI Reporting is not real-time (the data is as of the day prior to when you are running it), but allows you to work with large amounts of data and offers flexibility to customize reports. To access UBI, please refer to the [University Business Intelligence web page](https://ubi.virginia.edu/get-started) for more information and the steps to request access.

#### <span id="page-0-1"></span>Table of Contents

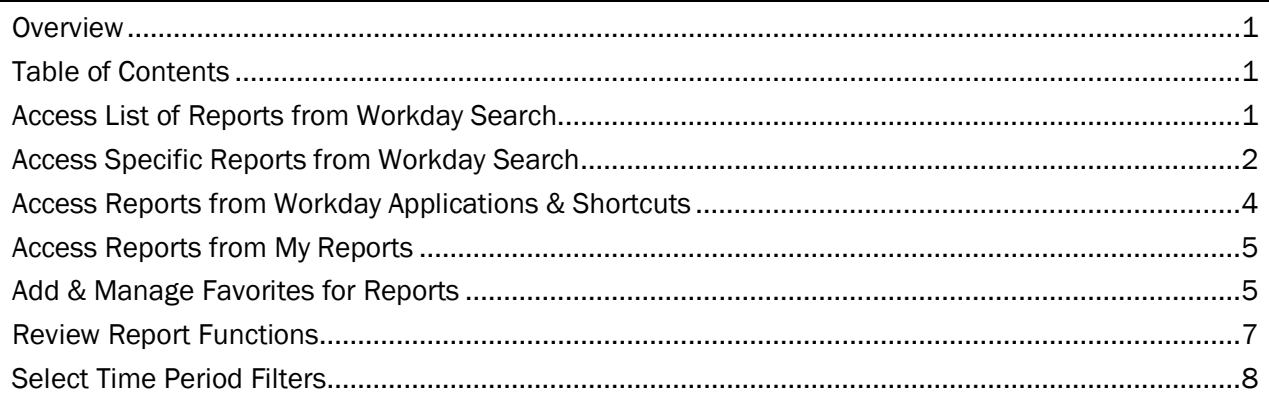

## <span id="page-0-2"></span>Access List of Reports from Workday Search

You can view all reports that your role's security permissions allow. If you do not have viewing access to a report needed for your position, discuss this with your manager. Access to most of the Workday Finance reports requires the Finance Reporting Viewer role. This role may be automatically assigned to you based on your other security roles. If you do not have this role, you can request it through System Access [Requests.](https://uvafinance.virginia.edu/resources/workday-system-access-request-qrg)

#### On the Workday Home screen:

- 1. Type Can Run in the Workday search bar and press Enter.
- 2. From the search results, the most common options available are as follows:
	- Select Common Reports I Can Run to view a list of the most common reports based on your security role. When you select this report, a Prompts screen displays allowing you to specify criteria to filter and narrow down your report output. Leave the prompts blank and click OK to see a complete list of reports.
	- Select Reports I Can Run to view a list of all reports available to you based on your security role.

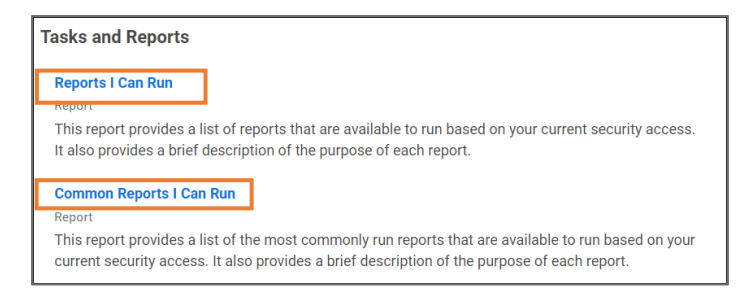

3. Review the list of reports and their corresponding descriptions. Select the hyperlinked report you would like to run.

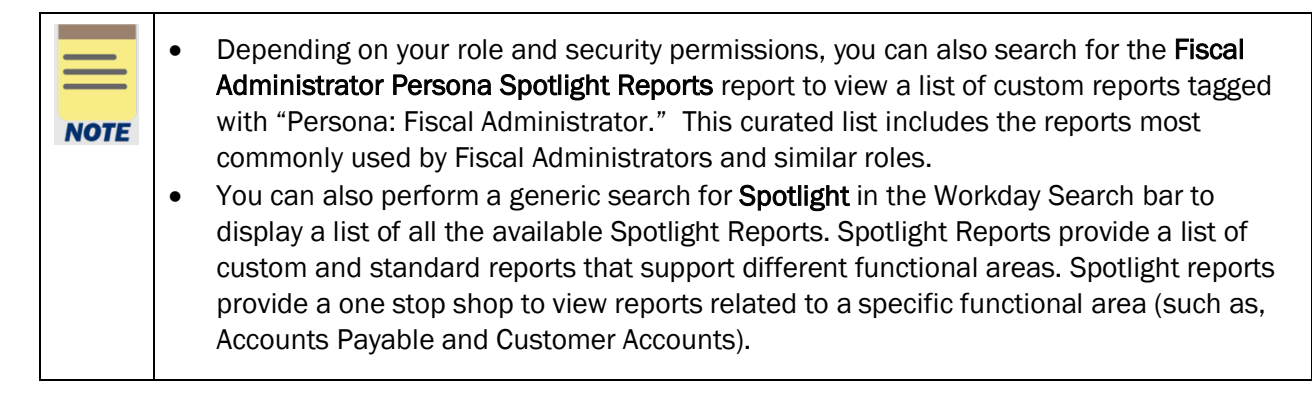

### <span id="page-1-0"></span>Access Specific Reports from Workday Search

On the Workday Home screen:

1. Type the name of the specific report in the Search field and select the report. For this example, we will search My Expense Reports.

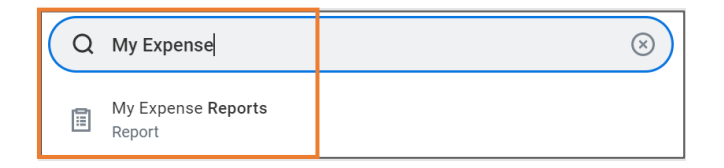

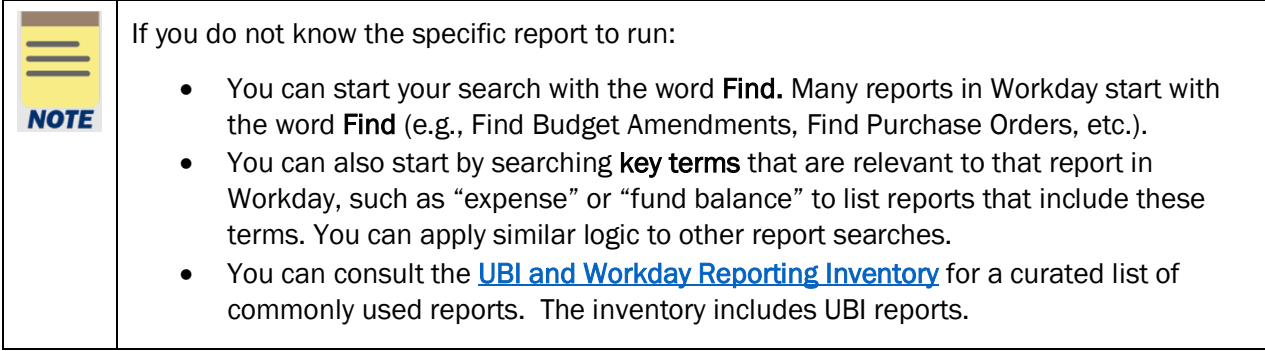

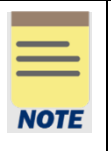

If you are an approver, remember to approve transactions in a timely fashion. To view all tasks that you need to review or approve, you can run the report "Processes Awaiting My Action." This report shows what tasks you need to act on and how many days it has been since initiation.

#### On the Report Prompts window:

2. Enter the information required for each field to customize the report to match your specific needs. The available prompts will vary from one report to another.

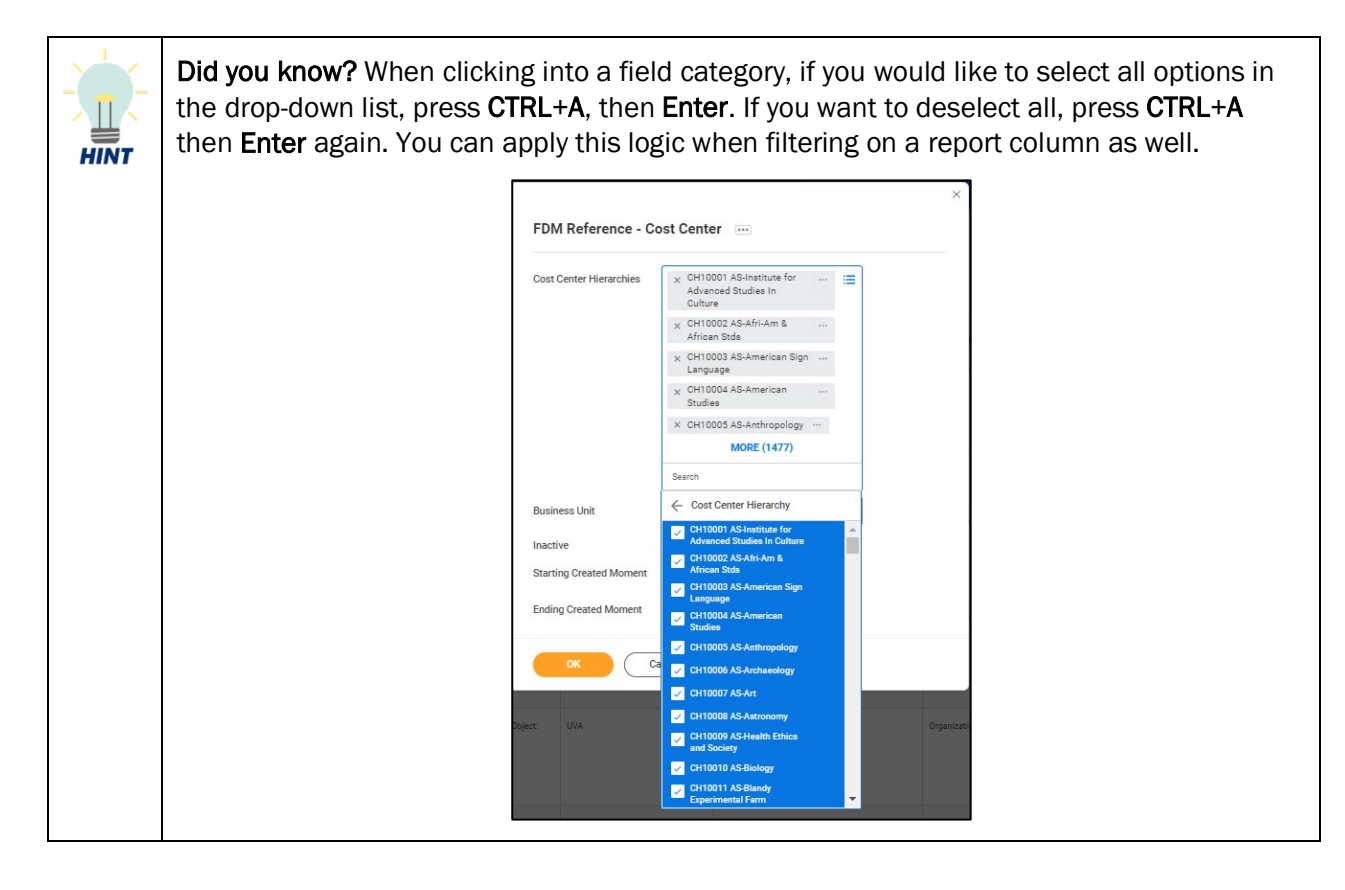

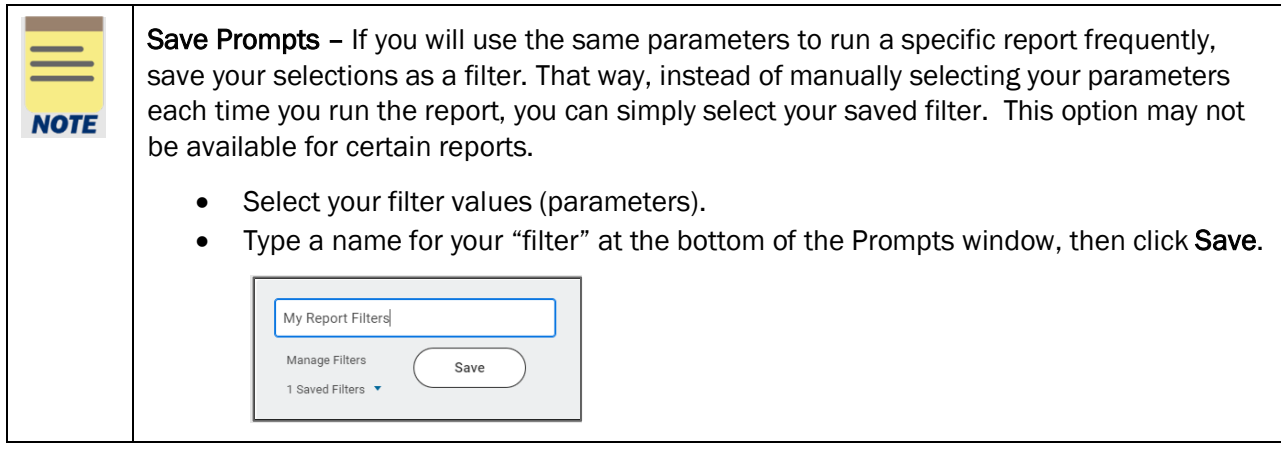

3. Click the OK button.

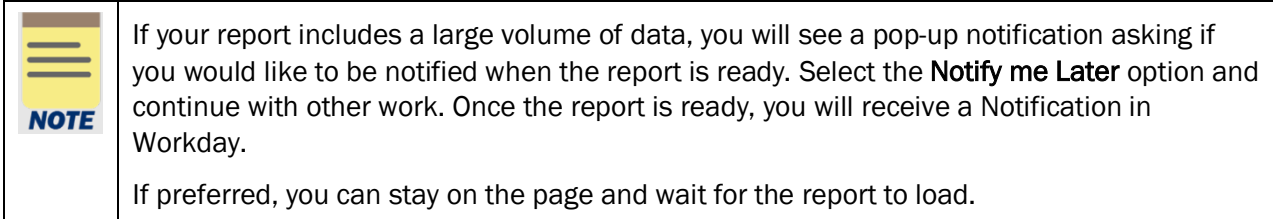

## <span id="page-3-0"></span>Access Reports from Workday Applications & Shortcuts

On the Workday Home screen:

1. Click the View All Apps link on your Workday Homepage or the MENU button on your Workday toolbar.

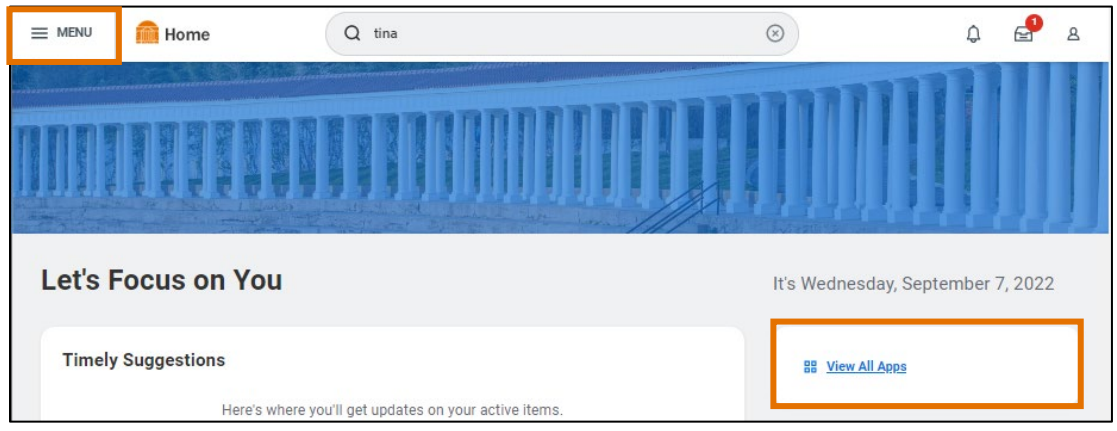

- 2. To add an app or shortcut, navigate to the appropriate tab (Apps or Shortcuts).
- 3. On the tab, click the Add Apps or Add Shortcuts button.
- 4. In the Search bar, type a key term or the name of the app or shortcut. For example:
	- You might search 'Expense' to add the 'Expenses' app.
	- For shortcuts, you may want to search 'Spotlight' to add your favorite spotlight report.
- 5. Click the (+) to add the app or shortcut.
- 6. To see these new changes, click Back to Menu.
- 7. Select the recently added application or shortcut to navigate to the appropriate report. You may see different prompts or windows displayed to access the appropriate report.

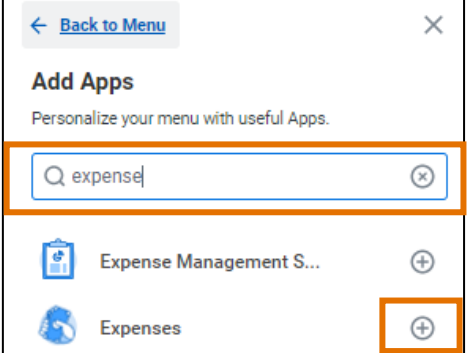

### <span id="page-4-0"></span>Access Reports from My Reports

Customized reports may be assigned to you and will appear in your My Reports list. Use the following steps to access these reports.

On the Workday Home screen:

- 1. Select your Profile picture.
- 2. Select My Reports.

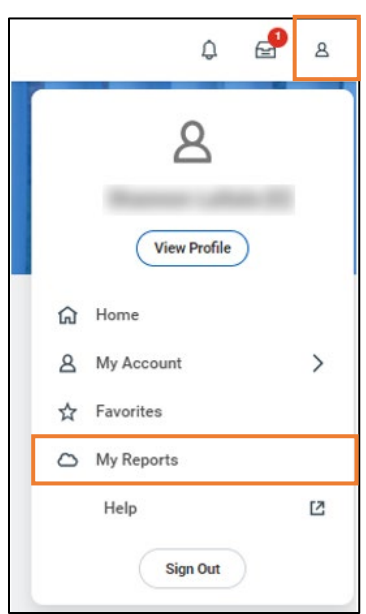

On the My Reports screen:

3. Select the hyperlinked report you would like to run.

### <span id="page-4-1"></span>Add & Manage Favorites for Reports

On the Workday Home screen:

1. Type Manage Favorites in the Workday search bar and select the task (or select your Profile picture > Favorites > Manage Favorites).

#### On the Manage Favorites screen:

- 2. Enter the following fields:
	- Favorite Tasks/Reports Search the specific non-custom report that you want to add as a favorite. You can also search a key term (e.g., "report") to view a list of available reports that can be added to **Favorites**.
	- Favorite Custom Reports Search the custom report that you want to add as a favorite. You can also click into the search bar to scroll through all the available custom reports that can be added to Favorites.
	- Favorite Business Objects Leave this field blank.

3. Click the OK button.

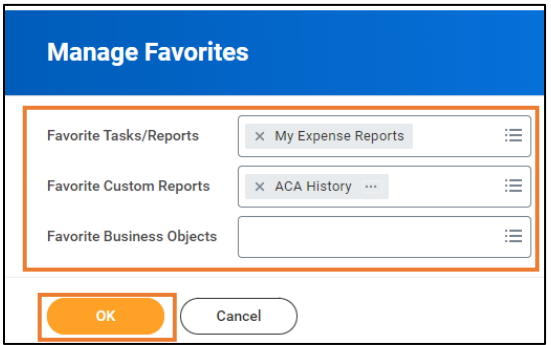

#### On the Manage Favorites screen:

- 4. Click the Done button.
- 5. To view your recently added favorites, navigate back to the Workday Home page.

#### On the Workday Home screen:

6. To access Favorites, select your Profile picture and select Favorites.

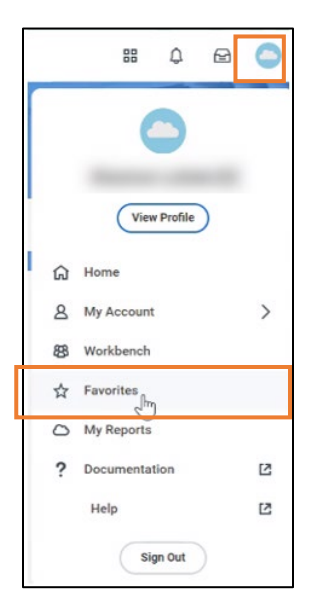

On the Favorite Reports and Tasks screen:

7. Select the report you want to view. You can navigate through the different tabs to view other reports that you added to your favorite lists.

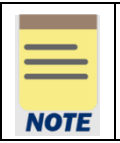

You can also manage Favorites by using the Favorites app. To add this app to your list of apps in your Menu, follow the steps i[n Access Reports from Workday Applications.](#page-3-0)

### <span id="page-6-0"></span>Review Report Functions

The table below describes functionality available for reports in Workday. Each function displays via an icon when viewing a report. Several of the icons display at the top right of a report. Not all functions (icons) are available for all reports.

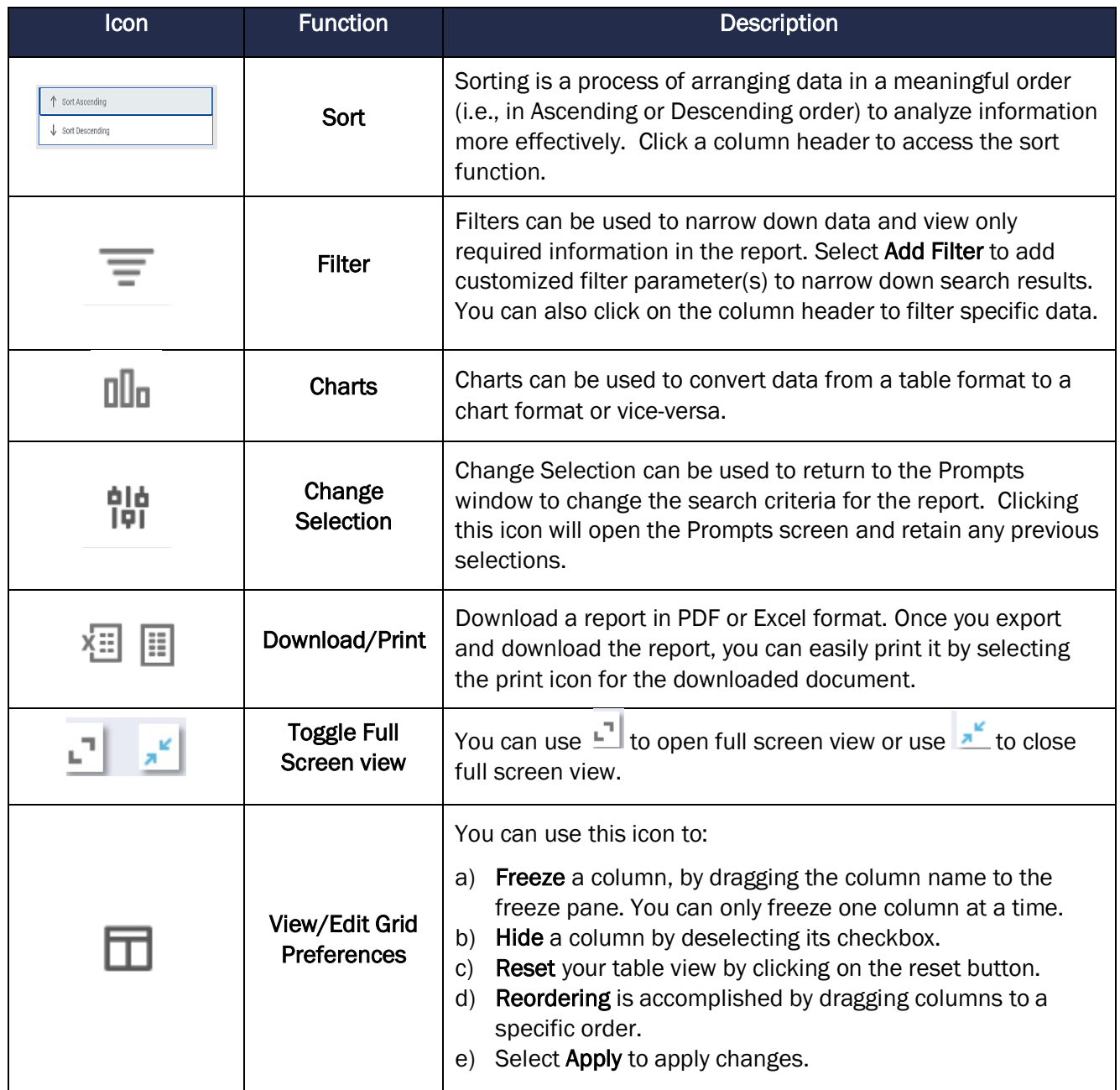

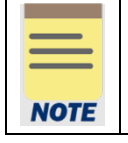

If you filter the report from within the report itself to reduce the data and then export it, it will still export ALL the rows returned in the original request. To export a subset, you will need to run the report again by selecting the Change Selection icon to restrict your data.

## <span id="page-7-0"></span>Select Time Period Filters

Many reports include the Time Period and Period filters on the Prompts window. These two filters work together to indicate the time frame for reviewing data in the report. In many cases, you may not need to change the default values unless you are looking for data for a different time frame.

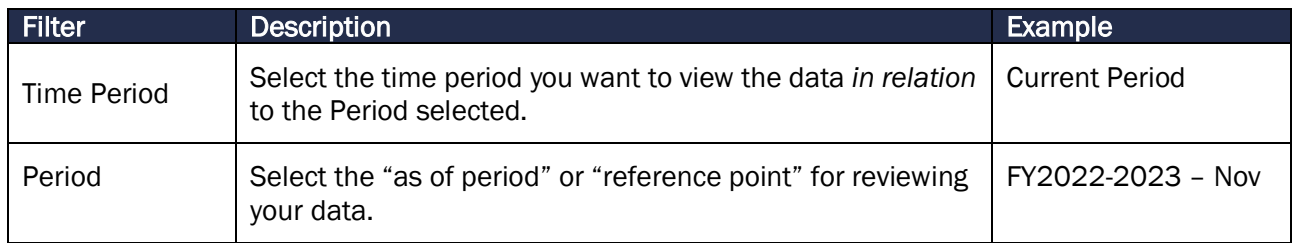

The above example would display results for November in fiscal year 2022-2023. If *FY2022-2023 – Sep* was selected instead of Nov, then the report would display results for September for fiscal year 2022-2023.

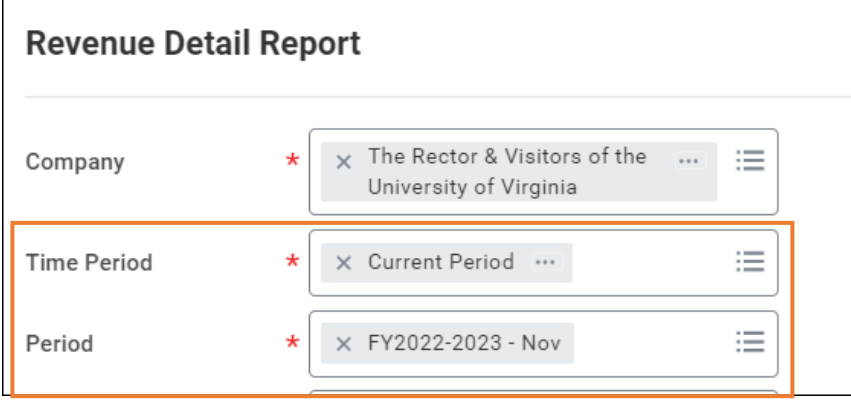

#### Additional Examples

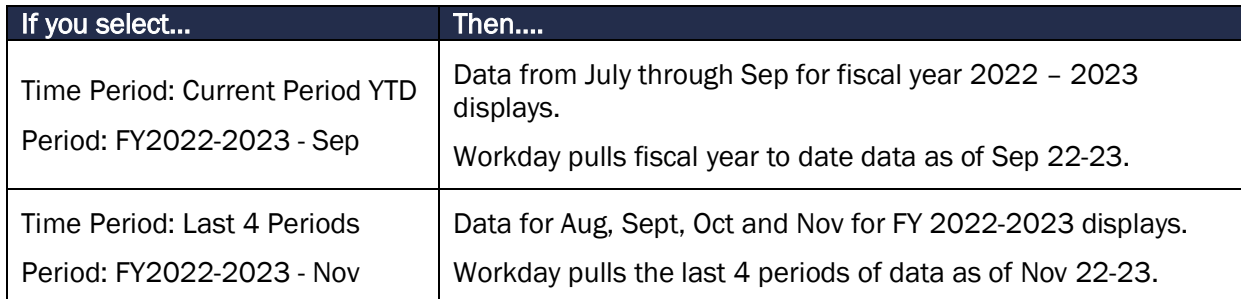